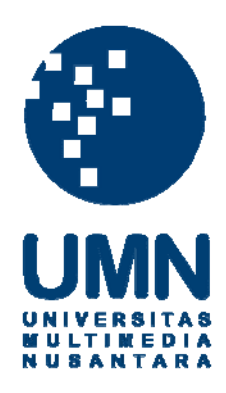

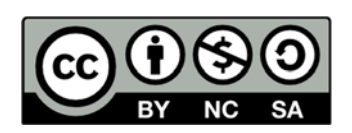

# **Hak cipta dan penggunaan kembali:**

Lisensi ini mengizinkan setiap orang untuk menggubah, memperbaiki, dan membuat ciptaan turunan bukan untuk kepentingan komersial, selama anda mencantumkan nama penulis dan melisensikan ciptaan turunan dengan syarat yang serupa dengan ciptaan asli.

# **Copyright and reuse:**

This license lets you remix, tweak, and build upon work non-commercially, as long as you credit the origin creator and license it on your new creations under the identical terms.

### **BAB III**

### **PELAKSANAAN KERJA MAGANG**

### **3.1 Kedudukan dan Koordinasi**

Kedudukan penulis dalam kerja magang ini adalah sebagai *Web Programmer* di bagian divisi *web marketing* di *Syscom Education Services*. Sebagai *Web Programmer* penulis berkoordinasi dengan pembimbing lapangan seperti melaporkan *progress* setiap minggu. Koordinasi dilakukan dengan cara tatap muka secara langsung.

### **3.2 Tugas yang Dilakukan**

Tugas yang dilakukan selama kerja magang adalah menyelesaikan target dalam pembuatan *Backend System Website Syscom Education Services*.

### **3.3 Uraian Pelaksanaan Kerja Magang**

### **3.3.1 Proses Pelaksanaan**

Proses magang dimulai dengan mewawancarai Bapak Joshua selaku *marketing director* untuk mendapatkan *requirement* berupa rancangan mengenai *website* yang akan dibuat. Hal yang diperlukan dalam pembuatan *website* ini adalah menambahkan daftar universitas yang sudah bekerjasama dengan *Syscom Education Services*, serta menambahkan informasi umum dari setiap negara.

Berdasarkan *requirement* yang telah ditentukan, maka struktur *website* yang akan dibuat adalah sebagai berikut. Pengguna harus login terlebih dahulu dengan *username* dan *password* yang sudah terdaftar. Lalu pengguna akan diarahkan ke halaman utama yang berisi daftar menu yang ada pada *website*. Setelah pengguna

melakukan pilihan menu, maka akan muncul tampilan yang dapat membuat pengguna untuk membuat, membaca, menguah, dan menghapus data dari tampilan tersebut.

### **3.3.2 Perancangan Sistem**

### **A. Perancangan Halaman Login**

Gambar 3.1 merupakan rancangan awal untuk halaman login pada sistem *backend Syscom Education*. Pada halaman ini terdapat input *username* dan *password* untuk masuk ke dalam sistem.

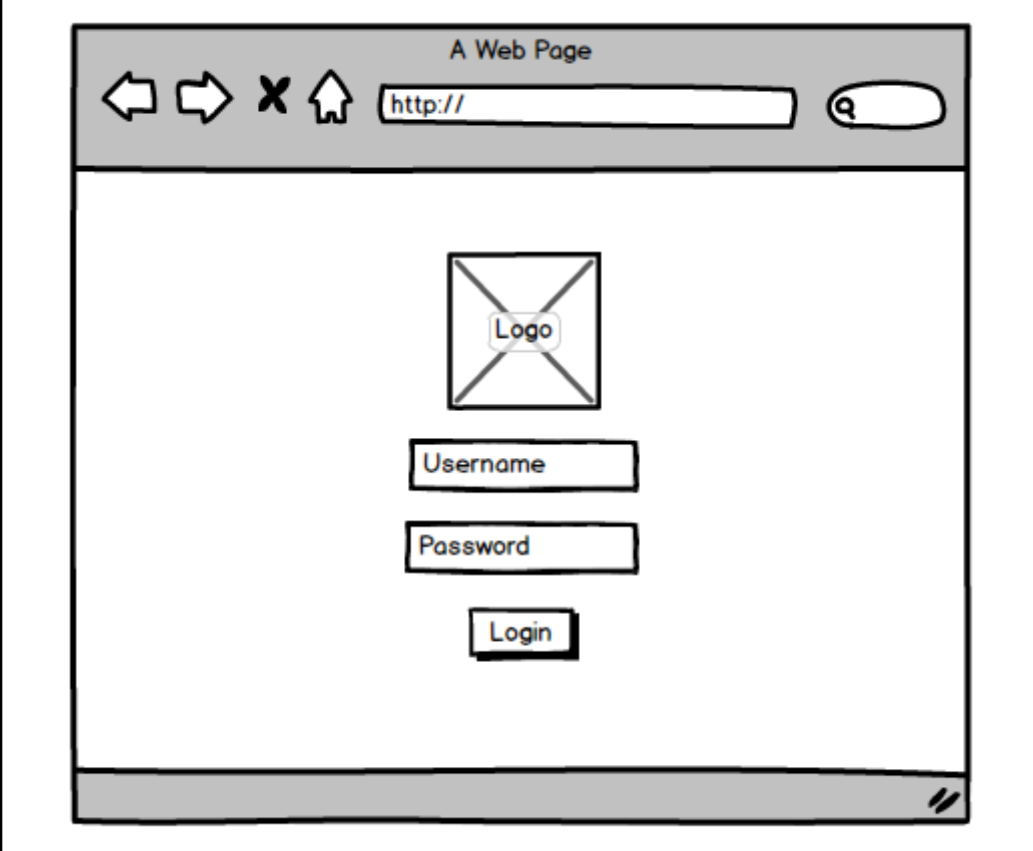

Gambar 3.1 Rancangan awal halaman login

### **B. Perancangan Halaman Sistem Secara Umum**

Gambar 3.2 merupakan rancangan awal untuk halaman sistem secara umum. Nantinya modul-modul yang ada akan berada di menu *sidebar* dan *user* dapat melihat, membuat, mengubah, ataupun menghapus data sesuai modul yang berada pada bagian *content*

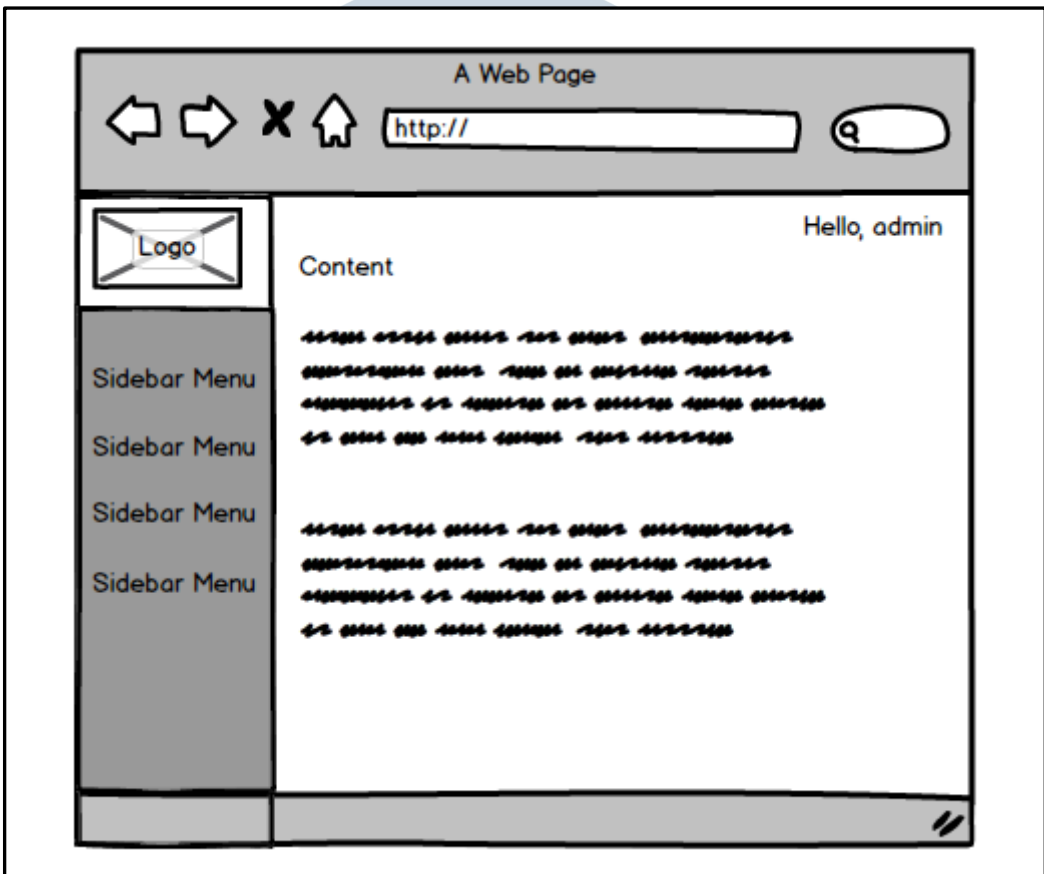

Gambar 3.2 Rancangan Awal Halaman Sistem Secara Umum

M F

ANTARA

5 I A 5

A

### **C. Data Flow Diagram**

M

*Data Flow Diagram* (DFD) adalah alat pembuatan model yang memungkinkan sistem untuk menggambarkan suatu jaringan proses fungsional yang dihubungkan satu sama lain dengan alur data, baik secara manual maupun komputerisasi.

Pada Sistem Administrasi *Syscom Education Services*, terdapat 2 entitas, yaitu admin dan perusahaan. Admin adalah yang bertugas untuk melakukan input data universitas, negara, dan *event*. Perusahaan adalah sebagai penyedia data universitas, negara, dan *event* yang nantinya akan dimasukkan ke dalam sistem. Berikut adalah DFD dari sistem perushaan.

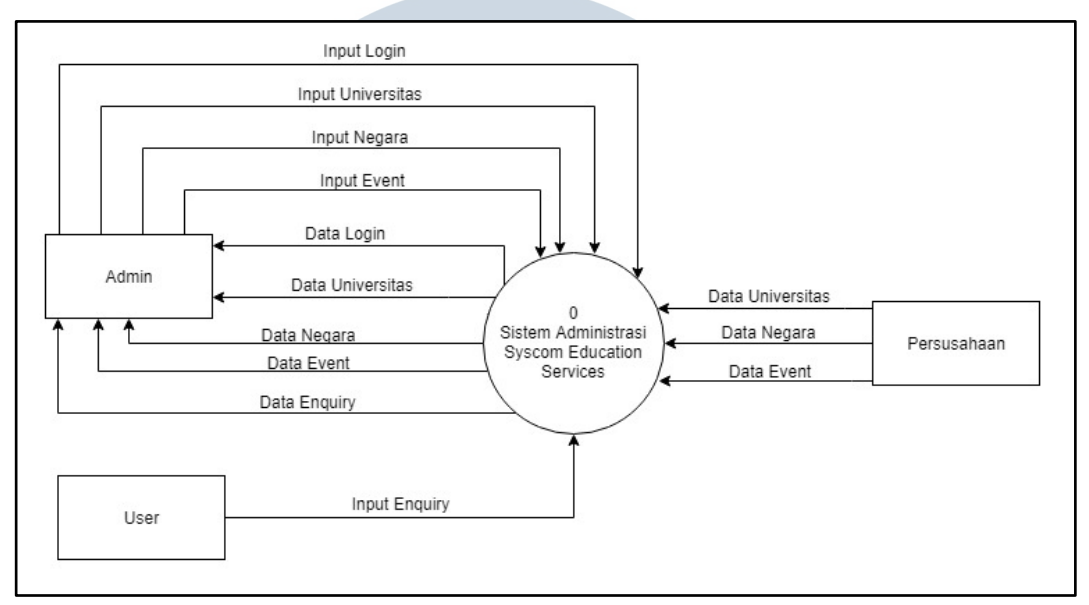

Gambar 3.3 Data Flow Diagram Sistem Administrasi Level 0

Pada Gambar 3.3 menampilkan *Data Flow Diagram* Sistem Administrasi *Syscom Education Services* Level 0. Sistem dapat memberikan data login hanya kepada admin. Lalu, admin dapat memberikan input login, input universitas, input negara, dan input event kepada sistem untuk dapat melihat, menambah, menghapus, atau membuat data yang ada pada sistem. Sedangkan perusahaan memberikan data universitas, negara, dan *event* kepada sistem

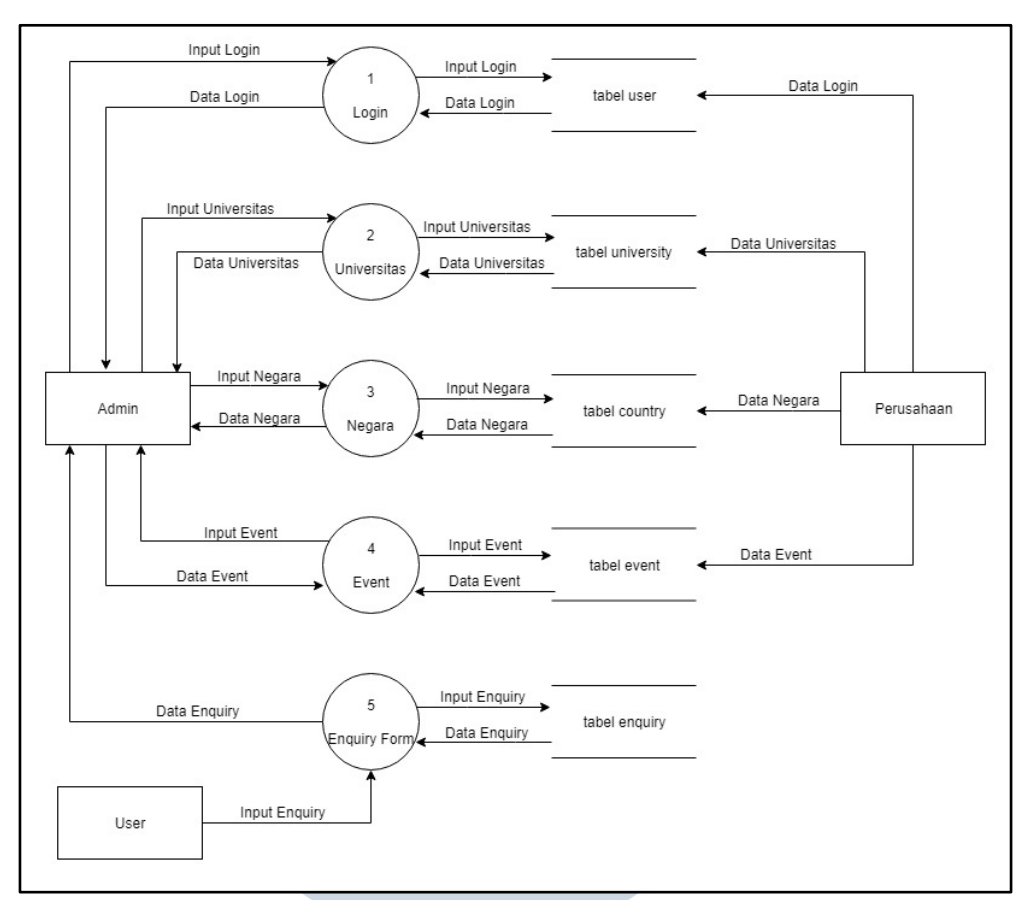

Gambar 3.4 Data Flow Diagram Sistem Administrasi Level 1

Pada Gambar 3.4 menampilkan *Data Flow Diagram* Sistem *backend Syscom Education Services* Level 1. Pada sistem *login*, admin akan melakukan input berupa *username* dan *password* yang di simpan dalam tabel *user.* Pada sistem Informasi Universitas, admin dapat melakukan input universitas yang di simpan dalam tabel *university*, dan input negara yang di simpan dalam tabel *country*. Pada sistem *event*, admin dapat melakukan input *event* yang di simpan dalam tabel *event*.

#### **D. Flowchart**

*Flowchart* digunakan untuk menggambarkan urutan proses yang terjadi secara detail tentang hubungan suatu proses dengan proses yang lain dalam suatu sistem. *Flowchart* digunakan secara umum pada seluruh proses sistem.

T A R

Saat sistem dibuka, sistem akan menampilkan halaman *login* dimana pengguna harus memasukkan *username* dan *password* yang telah terdaftar dalam *database* perusahaan terlebih dahulu. Ketika *user* berhasil login, maka sistem akan mengarahkan ke halaman *home*. Pada halaman *home* ini, terdapat informasi tentang bagian-bagian dari *menu sidebar*. *User* dapat memilih salah satu *menu* dari *sidebar* untuk berpindah halaman dan melihat atau mengganti data sesuai dengan *menu* yang dipilih.

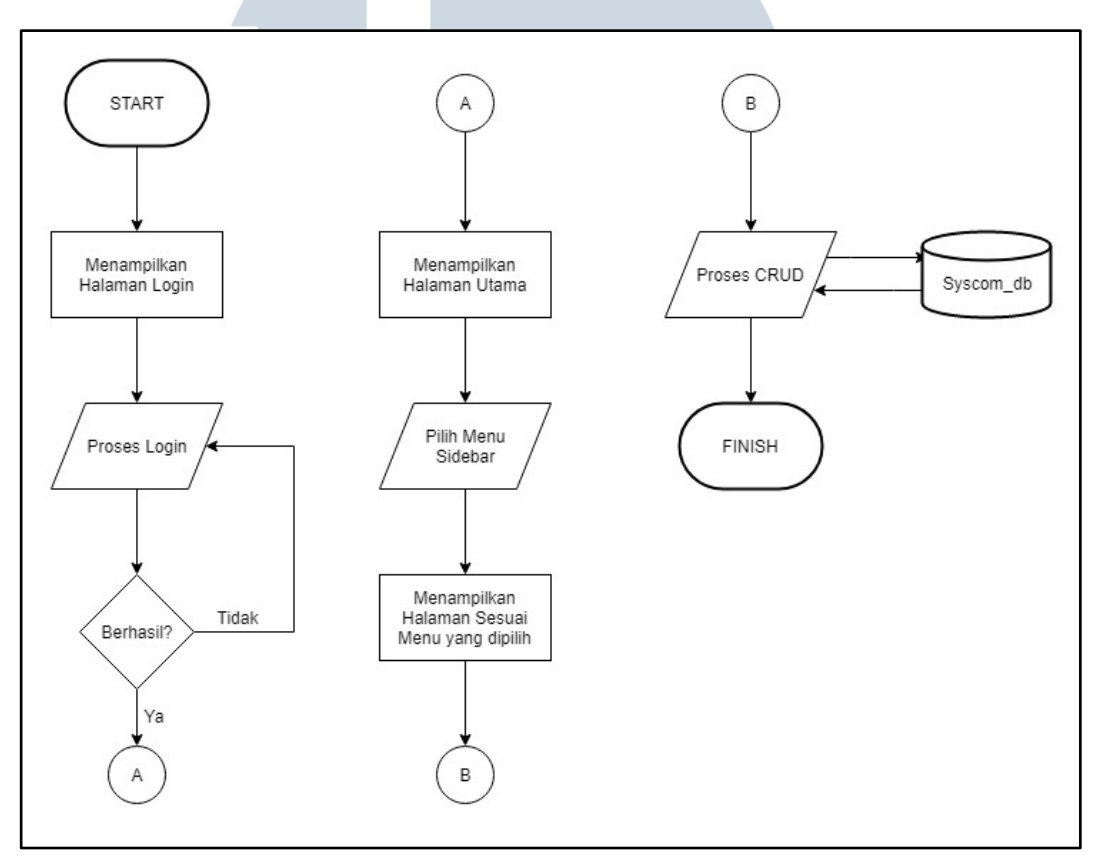

Gambar 3.5 Flowchart Sistem Backend

Pada Gambar 3.5 adalah *flowchart* untuk menggambarkan alur sistem *backend* secara umum. Saat pertama kali sistem dibuka, sistem akan menampilkan halaman login. Setelah admin berhasil login, maka sistem akan menampilkan halaman utama. Admin dapat memilih menu *sidebar* pada sistem untuk dapat melakukan proses CRUD.

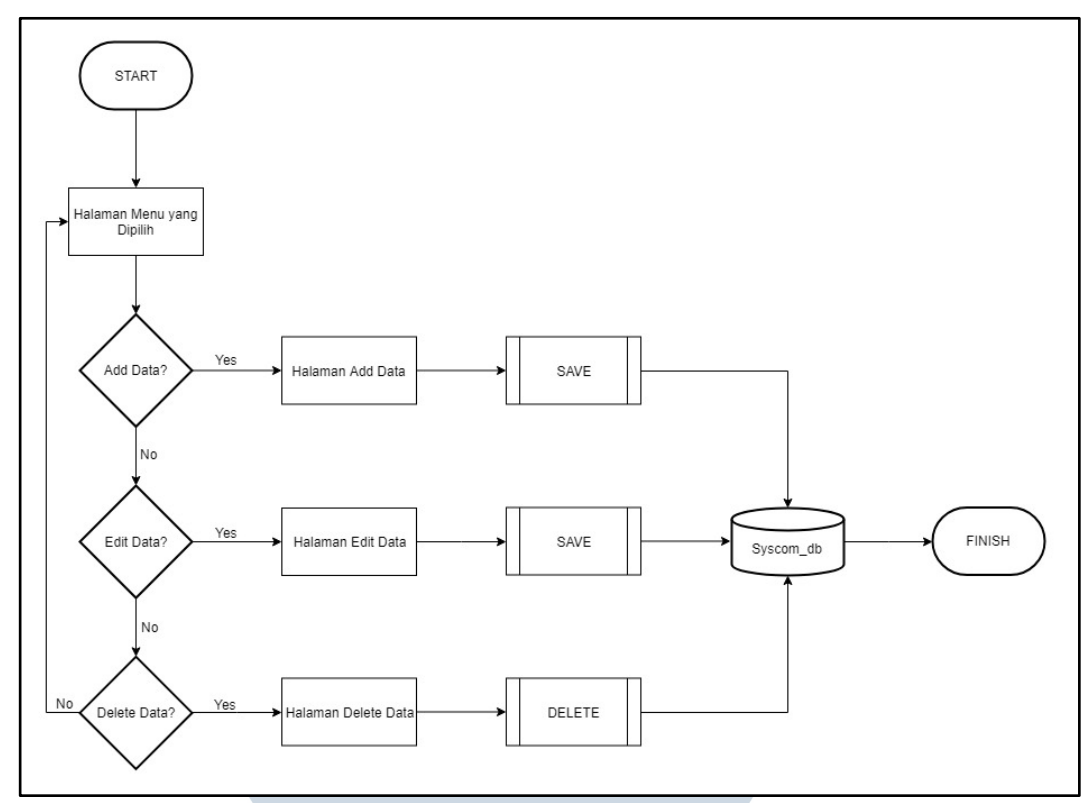

Gambar 3.6 Flowchart Halaman Menu yang Dipilih

Pada Gambar 3.6 adalah *flowchart* untuk menggambarkan bagaimana proses pada halaman menu yang dipilih oleh *user*. Ketika *menu sidebar* dipilih, maka sistem akan mengarahkan ke halaman yang berisi *data table*. Pada halaman ini, *user* dapat menambahkan data baru, mengubah data pada *list*, dan menghapus data pada *list*.

## **E. Struktur Tabel**

Berikut merupakan penjelasan mengenai struktur tabel yang terdapat dalam *database* yang ada dalam sistem administrasi.

1. Nama Tabel : users

Fungsi : tabel yang digunakan untuk menyimpan data admin

Primary Key : id

Foreign Key : -

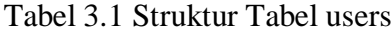

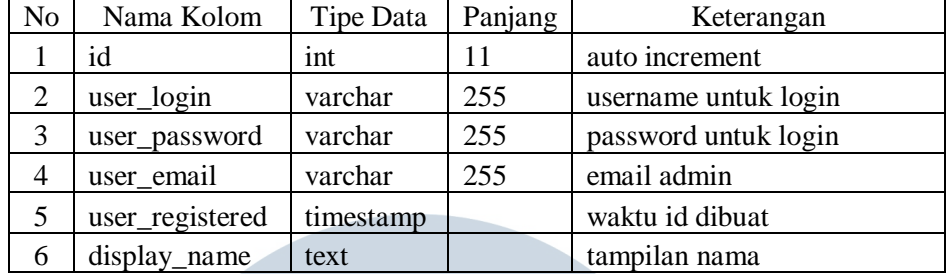

2. Nama Tabel : university

Fungsi : tabel yang berisikan data universitas

Primary Key : id

Foreign Key : -

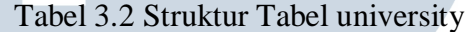

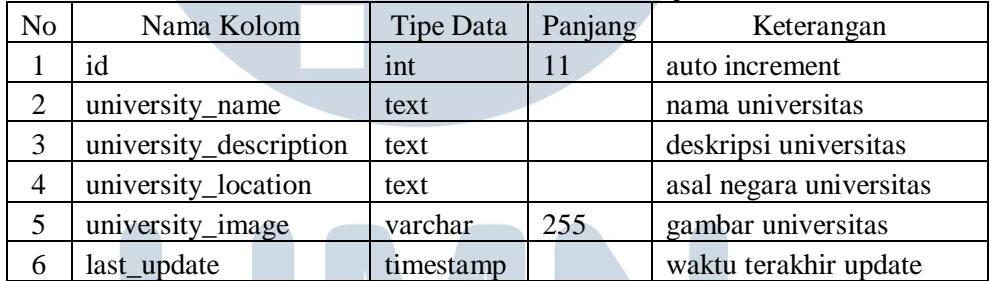

3. Nama Tabel : country

Fungsi : tabel yang berisikan data negara

Primary Key : id

Foreign Key

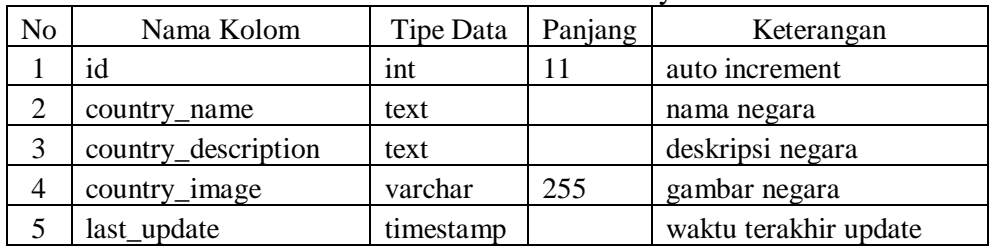

S

S

 $\blacktriangle$ 

 $\Delta$ 

Tabel 3.3 Struktur Tabel country

₹

4. Nama Tabel : event

Fungsi : tabel yang berisikan tentang *event* yang akan berlangsung

Primary Key : id

Foreign Key : -

| N <sub>o</sub> | Nama Kolom        | Tipe Data | Panjang | Keterangan               |
|----------------|-------------------|-----------|---------|--------------------------|
|                | id                | int       | 11      | auto increment           |
| $\overline{2}$ | event_name        | text      |         | nama event               |
| 3              | event_description | text      |         | deskripsi event          |
| 4              | event_location    | text      |         | tempat event berlangsung |
| 5              | event date        | date      |         | tanggal event            |
| 6              | event_image       | varchar   | 255     | gambar event             |
|                | last_update       | timestamp |         | waktu terakhir update    |

Tabel 3.4 Struktur Tabel event

### **3.3.3 Tampilan User Interface**

Berikut adalah tampilan *user interface* dari *backend system website* PT Syscom Education Services berdasarkan rancangan awal yang telah dibuat. Terdapat beberapa halaman, antara lain adalah halaman *login*, halaman utama, halaman admin, halaman universitas, halaman negara, dan halaman *event*.

### **A. Halaman Login**

Halaman *login* merupakan halaman pertama yang ditampilkan ketika membuka *backend system website* ini. Jika pengguna memasukan *username* atau *password* yang salah, maka sistem akan memberikan peringatan "Username atau password salah, silahkan masukkan kembali.". Jika *username* dan *password* yang dimasukkan benar, maka sistem akan mengarahkan ke halaman utama.

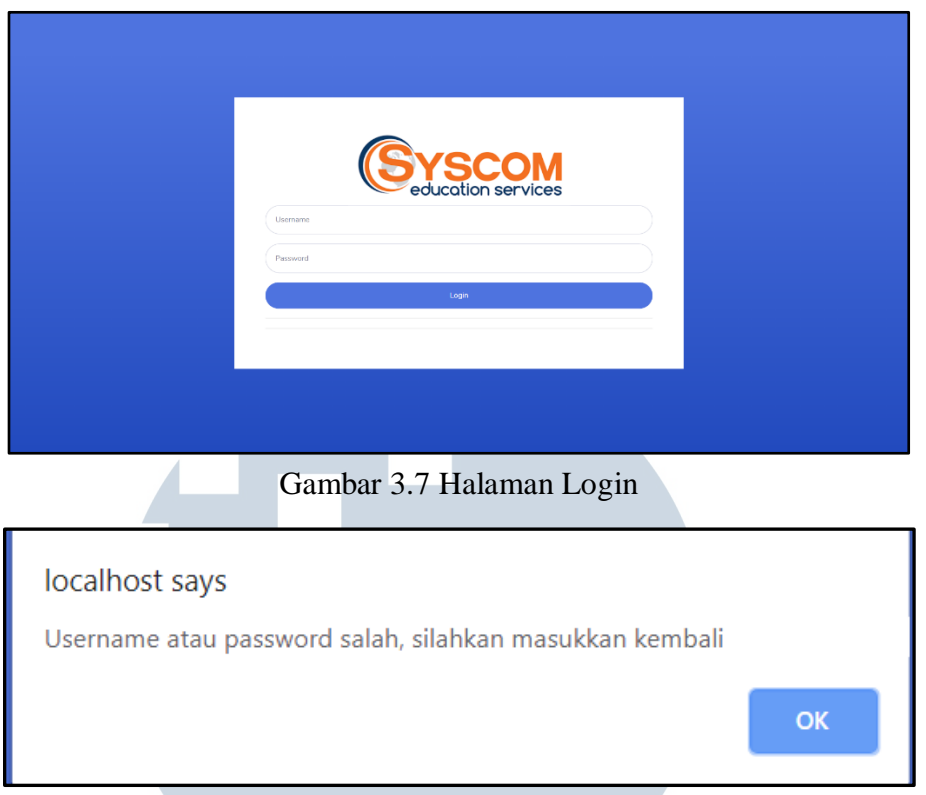

Gambar 3.8 Notifikasi Username atau Password Salah

Gambar 3.7 merupakan halaman yang akan ditampilkan sistem ketika *user*  pertama kali membuat sistem backend ini. *User* harus *login* ke dalam sistem terlebih dahulu untuk dapat menggunakan sistem ini. Jika *user* memasukkan *username* atau *password* yang salah, maka sistem akan mengeluarkan notifikasi "Username atau password salah, silahkan masukkan kembali" seperti pada Gambar 3.8.

### **B. Halaman Utama**

Pada halaman menu utama ini berisi menu-menu yang ada pada sistem administrasi. Jika menu admin ditekan, maka sistem akan mengarahkan ke halaman admin. Jika menu universitas ditekan, maka sistem akan mengarahkan ke halaman universitas yang digunakan untuk melihat dan mengubah data universitas. Jika menu negara ditekan, maka sistem akan mengarahkan ke halaman negara yang digunakan untuk melihat dan mengubah data negara. Jika menu *event* ditekan, maka sistem akan mengarahkan ke halaman *event* yang digunakan untuk melihat dan

mengubah data *event*. Jika tombol *log out* ditekan maka sistem akan kembali ke halaman *login*. Pada halaman utama ini berisi informasi bagaimana cara menggunakan sistem ini dan ada data apa saja pada setiap menu.

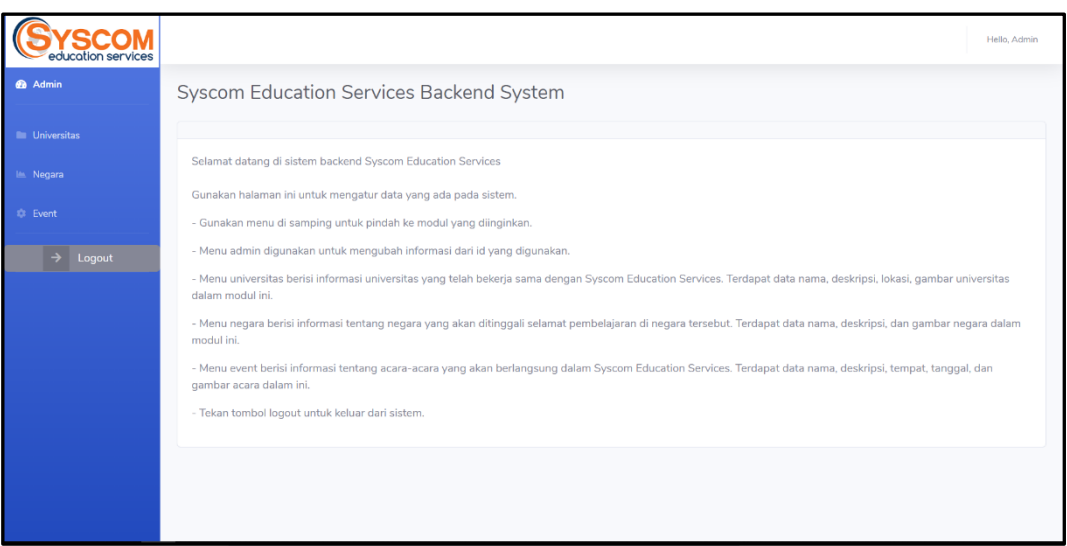

Gambar 3.9 Halaman Menu Utama

### **C. Halaman Menu Admin**

Pada halaman menu admin, *user* dapat mengubah data profil admin. Untuk menambah admin, masukkan data yang ingin diubah seperti *username*, *password*, dan *email*. Klik tombol *confirm* untuk menyelesaikan proses ubah data.

| <b>YSCOM</b><br>education services |                                            | Hello, admin |
|------------------------------------|--------------------------------------------|--------------|
| <b>B</b> Admin                     | Admin                                      |              |
| <b>In Universitas</b>              |                                            |              |
|                                    | Username*                                  |              |
| <b>In Negara</b>                   | admin                                      |              |
| <b>Co.</b> Event                   | Password <sup>*</sup>                      |              |
| $\rightarrow$ Logout               |                                            |              |
|                                    | Email*                                     |              |
|                                    | admin@gmail.com                            |              |
|                                    | Display Name*                              |              |
|                                    | admin                                      |              |
|                                    | Save                                       |              |
|                                    | * required fields                          |              |
|                                    |                                            |              |
|                                    | Copyright @ Syscom Education Services 2019 |              |

Gambar 3.10 Halaman Menu Ubah Informasi Admin

Gambar 3.10 merupakan halaman yang akan ditampilkan sistem ketika menu admin ditekan. Pada menu ini, *user* dapat mengubah *username*, *password*, *email*, maupun *display name*.

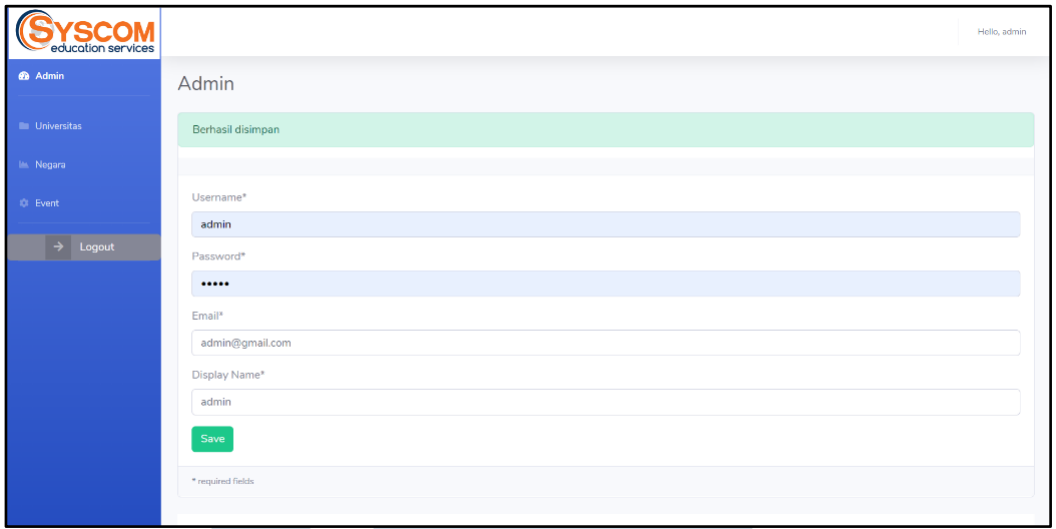

Gambar 3.11 Halaman Admin Data Berhasil Disimpan

Ketika *user* menekan tombol *save* dan *field* yang harus diisi tidak kosong, maka sistem akan menampilkan notifikasi "Berhasil disimpan" seperti pada Gambar 3.11.

### **D. Halaman Menu Universitas**

Pada halaman menu universitas, *user* dapat melihat dan mengubah data universitas. Ketika *user* memilih menu universitas pada *sidebar*, maka *user* akan diarahkan ke halaman daftar universitas yang berisi *datatable* universitas yang terdapat dalam *database*. NUSANTARA

| cotion services         |                    |                                                  |                                            |           |                             | Hello, admin   |
|-------------------------|--------------------|--------------------------------------------------|--------------------------------------------|-----------|-----------------------------|----------------|
| <b>2</b> Admin          | <b>Universitas</b> |                                                  |                                            |           |                             |                |
| <b>In Universitas</b>   | + Add New          |                                                  |                                            |           |                             |                |
| lik Negara              | Name               | Description                                      |                                            | Location  | Action                      |                |
| <b>Event</b>            | Universitas        | "Lorem ipsum                                     |                                            | Malaysia  | $\mathbb{Z}^{\bullet}$ Edit | <b>Hapus</b>   |
| $\rightarrow$<br>Logout | Universitas 2      | Ini adalah universitas 2 "Lorem ipsum dolor sit  |                                            | Australia | $R$ Edit                    | <b>盲 Hapus</b> |
|                         | Universitas 3      | Ini adalah Universitas 3 "Lorem ipsum dolor sit  |                                            | Singapura | $\mathbb{Z}^{\bullet}$ Edit | <b>Hapus</b>   |
|                         | Universitas 4      | *Lorem ipsum dolor sit amet, consectetur adipisi |                                            | Australia | $R$ Edit                    | <b>Hapus</b>   |
|                         |                    |                                                  |                                            |           |                             |                |
|                         |                    |                                                  | Copyright @ Syscom Education Services 2019 |           |                             |                |
|                         |                    |                                                  |                                            |           |                             |                |

Gambar 3.12 Halaman List Universitas

Halaman list universitas pada Gambar 3.12 memungkinkan *user* untuk dapat menambahkan data baru, mengubah data yang ada pada *datatable*, ataupun menghapus data pada *datatable*.

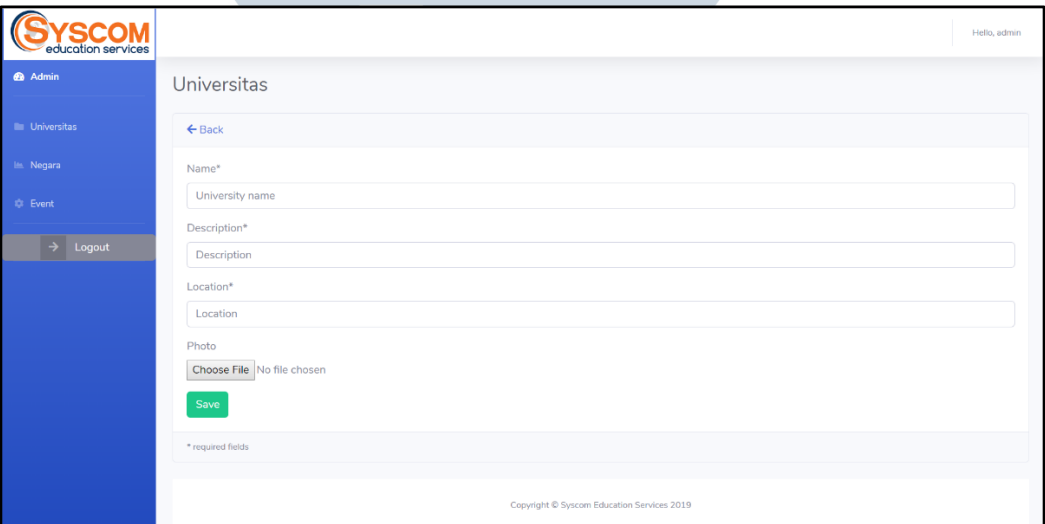

Gambar 3.13 Halaman Add New Universitas M

Pada Gambar 3.13, *user* dapat menambahkan data universitas ke dalam sistem. Terdapat *textbox* untuk memasukkan data universitas seperti nama, deskripsi, lokasi, dan gambar. Tanda "\*" merupakan tanda yang mengharuskan *field* tersebut diisi (tidak boleh kosong).

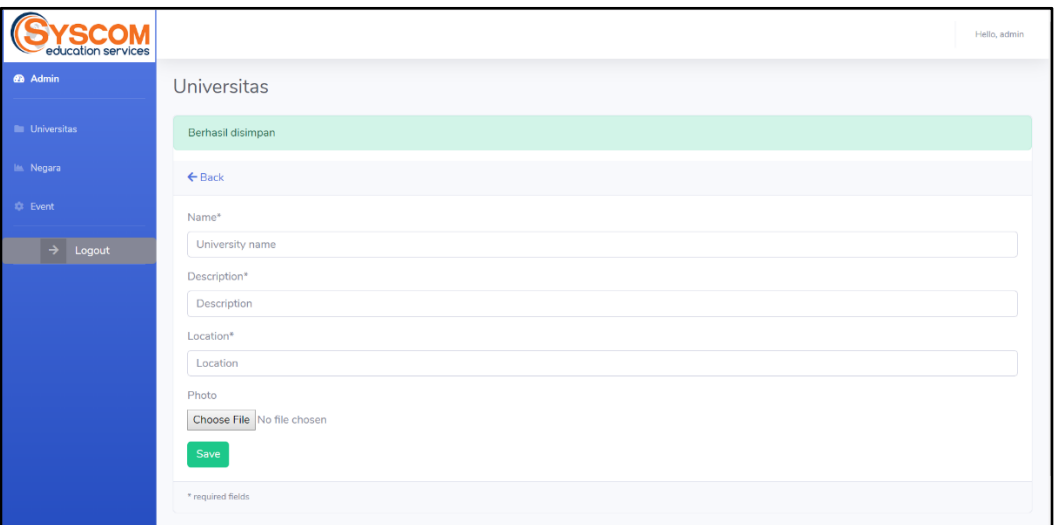

Gambar 3.14 Halaman Add New Universitas (Berhasil Disimpan)

Ketika *user* menekan tombol *save*, maka sistem akan menampilkan notifikasi "Berhasil disimpan" seperti pada Gambar 3.14.

| education services         |                                    | Hello, admin |
|----------------------------|------------------------------------|--------------|
| <b>28</b> Admin            | Universitas                        |              |
| ı<br><b>In Universitas</b> | $\leftarrow$ Back                  |              |
| <b>Max. Negara</b>         | Name*                              |              |
| <b>C</b> Event             | University name                    | ×            |
|                            | The Name field is required.        |              |
| Logout<br>$\rightarrow$ 1  | Description*                       |              |
|                            | Description                        | ×            |
|                            | The Description field is required. |              |
|                            | Location*                          |              |
|                            | Location                           | ×            |
|                            | The Location field is required.    |              |
|                            | Photo                              |              |
|                            | Choose File No file chosen         |              |
|                            | Save                               |              |
|                            | * required fields                  |              |

Gambar 3.15 Halaman Add New Universitas (Field Kosong)

Ketika ada *field* yang bertanda "\*" kosong dan tombol *Save* ditekan, maka sistem akan memberikan petunjuk dengan memberi warna merah pada *field* yang harus diisi seperti pada Gambar.

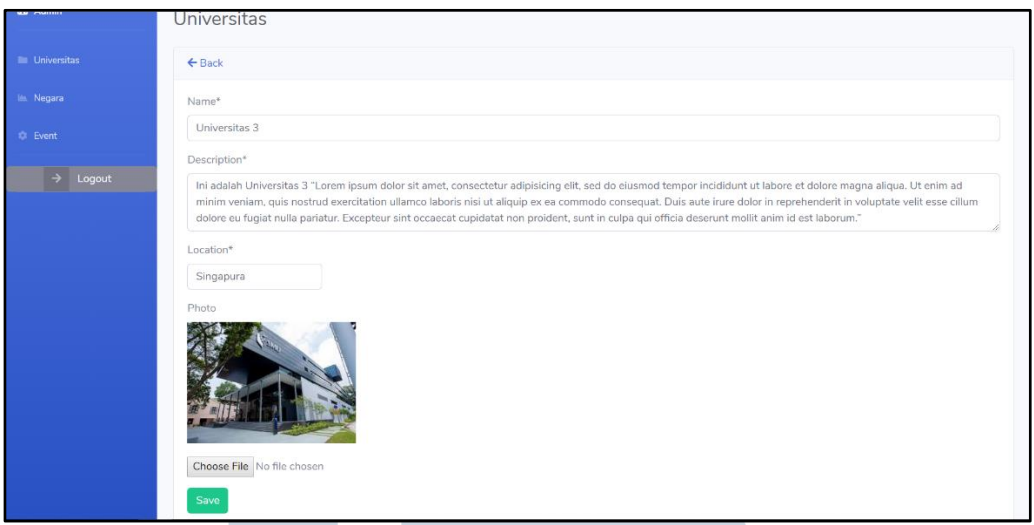

Gambar 3.16 Halaman Edit Universitas

Ketika tombol *edit* ditekan, maka sistem akan menampilkan halaman seperti pada Gambar 3.16. Pada halaman ini *user* dapat mengganti data nama universitas, deskripsi, lokasi, dan mengganti foto. Ketika tombol *save* ditekan, maka sistem akan menampilkan notifikasi "Berhasil disimpan".

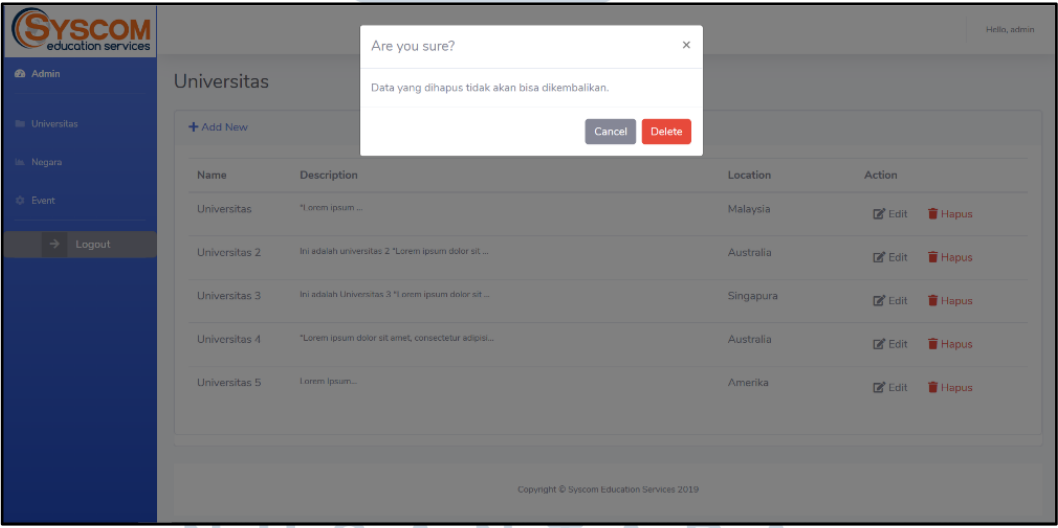

#### N Gambar 3.17 Halaman Delete Universitas

Ketika tombol *delete* ditekan, maka sistem akan menampilkan notifikasi seperti pada Gambar 3.17 yang meyankinkan *user* apakah data akan benar-benar dihapus? Karena data yang dihapus tidak dapat dikembalikan lagi.

### **E. Halaman Menu Negara**

Pada halaman menu negara, *user* dapat melihat dan mengubah data negara. Ketika *user* memilih menu negara pada *sidebar*, maka *user* akan diarahkan ke halaman daftar negara yang berisi *datatable* negara yang terdapat dalam *database*.

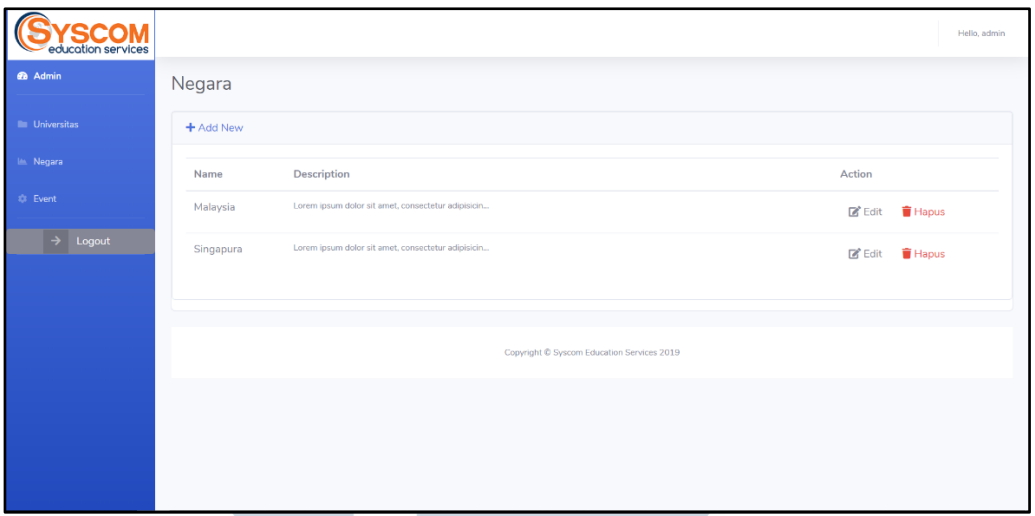

Gambar 3.18 Halaman List Negara

Halaman list negara pada Gambar 3.18 memungkinkan *user* untuk dapat menambahkan data baru, mengubah data yang ada pada *datatable*, ataupun menghapus data pada *datatable*.

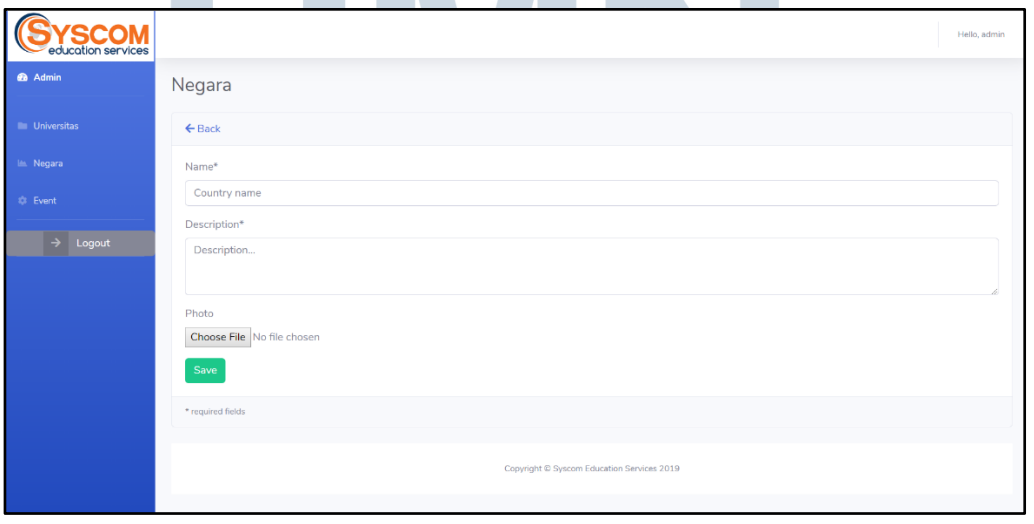

Gambar 3.19 Halaman Add New Negara

Pada Gambar 3.19, *user* dapat menambahkan data negara ke dalam sistem. Terdapat *textbox* untuk memasukkan data negara seperti nama negara, deskripsi, dan gambar. Tanda "\*" merupakan tanda yang mengharuskan *field* tersebut diisi (tidak boleh kosong). Ketika *user* menekan tombol *save*, maka sistem akan menampilkan notifikasi "Berhasil disimpan". Ketika ada *field* yang bertanda "\*" kosong dan tombol *Save* ditekan, maka sistem akan memberikan petunjuk dengan memberi warna merah pada *field* yang harus diisi.

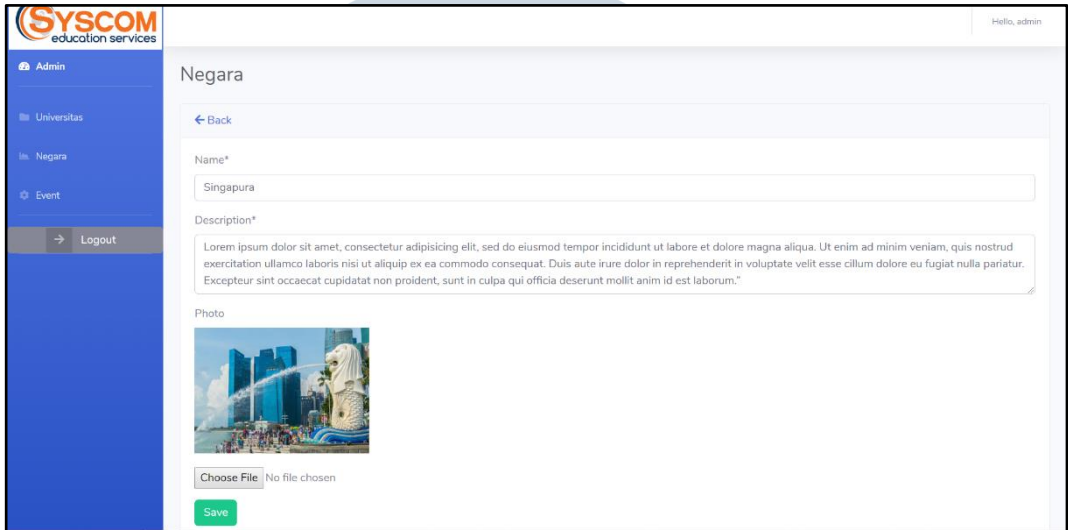

Gambar 3.20 Halaman Edit Negara

Ketika tombol *edit* ditekan, maka sistem akan menampilkan halaman seperti pada Gambar 3.20. Pada halaman ini *user* dapat mengganti data nama negara, deskripsi, dan mengganti foto. Ketika tombol *save* ditekan, maka sistem akan menampilkan notifikasi "Berhasil disimpan".

|                        |               |                    | Are you sure?                                      | $\times$                                   |               | Hello, admin                             |
|------------------------|---------------|--------------------|----------------------------------------------------|--------------------------------------------|---------------|------------------------------------------|
| <b>@</b> Admin         | <b>Negara</b> |                    | Data yang dihapus tidak akan bisa dikembalikan.    |                                            |               |                                          |
| <b>III</b> Universitas | + Add New     |                    |                                                    | Delete<br>Cancel                           |               |                                          |
| In Negara              | Name          | <b>Description</b> |                                                    |                                            | <b>Action</b> |                                          |
| <b>C</b> Event         | Malaysia      |                    | Lorem ipsum dolor sit amet, consectetur adipisicin |                                            |               | $\blacksquare$ Edit $\blacksquare$ Hapus |
| $\rightarrow$ Logout   | Singapura     |                    | Lorem ipsum dolor sit amet, consectetur adipisicin |                                            |               | <b>B</b> Edit <b>F</b> Hapus             |
|                        |               |                    |                                                    |                                            |               |                                          |
|                        |               |                    |                                                    | Copyright @ Syscom Education Services 2019 |               |                                          |
|                        |               |                    |                                                    |                                            |               |                                          |

Gambar 3.21 Halaman Delete Universitas

Ketika tombol *delete* ditekan, maka sistem akan menampilkan notifikasi seperti pada Gambar 3.21 yang meyankinkan *user* apakah data akan benar-benar dihapus? Karena data yang dihapus tidak dapat dikembalikan lagi.

### **F. Halaman Menu Event**

Pada halaman menu *event*, *user* dapat melihat dan mengubah data *event*. Ketika *user* memilih menu *event* pada *sidebar*, maka *user* akan diarahkan ke halaman daftar *event* yang berisi *datatable event* yang terdapat dalam *database*.

| ducation services     |                |                                                  |                                            |            |                             | Hello, admin   |
|-----------------------|----------------|--------------------------------------------------|--------------------------------------------|------------|-----------------------------|----------------|
| <b>@</b> Admin        | Event          |                                                  |                                            |            |                             |                |
| <b>El Universitas</b> | + Add New      |                                                  |                                            |            |                             |                |
| In Negara             | Name           | Description                                      | Location                                   | Date       | Action                      |                |
| <b>C</b> Event        | Workshop       | Ini workshop                                     | Singapura                                  | 2019-06-26 | $\mathbb{Z}^{\bullet}$ Edit | <b>T</b> Hapus |
| $\rightarrow$ Logout  | Acara Workshop | "Lorem ipsum dolor sit amet, consectetur adipisi | PT Syscom Education Services               | 2019-07-01 | $Z$ Edit                    | <b>Hapus</b>   |
|                       | Workshop 3     | Lorem ipsum                                      | <b>Gading Serpong</b>                      | 2019-06-26 | $\mathbb{Z}^n$ Edit         | <b>Hapus</b>   |
|                       |                |                                                  |                                            |            |                             |                |
|                       |                |                                                  | Copyright C Syscom Education Services 2019 |            |                             |                |

Gambar 3.22 Halaman List Event

Halaman list *event* pada Gambar 3.22 memungkinkan *user* untuk dapat menambahkan data baru, mengubah data yang ada pada *datatable*, ataupun menghapus data pada *datatable*.

| education services          |                            |
|-----------------------------|----------------------------|
| <b>6</b> Admin              | Event                      |
| <b>III</b> Universitas      | $\leftarrow$ Back          |
|                             |                            |
| <b>Im Negara</b>            | Name*                      |
| $\overrightarrow{xy}$ Event | Event name                 |
|                             | Description*               |
| $\rightarrow$ Logout        | Description                |
|                             |                            |
|                             | Location*                  |
|                             | Location                   |
|                             | Date*                      |
|                             | mm/dd/yyyy                 |
|                             | Photo                      |
|                             | Choose File No file chosen |
|                             | Save                       |
|                             |                            |
|                             | * required fields          |

Gambar 3.23 Halaman Add New Event

Pada Gambar 3.23, *user* dapat menambahkan data *event* ke dalam sistem. Terdapat *textbox* untuk memasukkan data *event* seperti nama *event*, deskripsi, lokasi, tanggal, dan gambar. Tanda "\*" merupakan tanda yang mengharuskan *field* tersebut diisi (tidak boleh kosong). Ketika *user* menekan tombol *save*, maka sistem akan menampilkan notifikasi "Berhasil disimpan". Ketika ada *field* yang bertanda "\*" kosong dan tombol *Save* ditekan, maka sistem akan memberikan petunjuk dengan memberi warna merah pada *field* yang harus diisi.

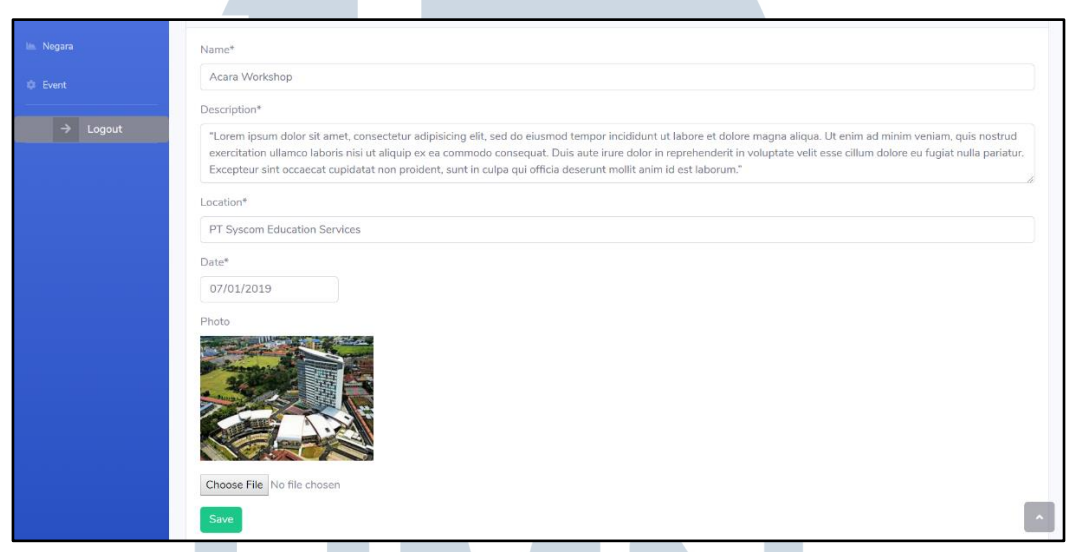

Gambar 3.24 Halaman Edit Event

Ketika tombol *edit* ditekan, maka sistem akan menampilkan halaman seperti pada Gambar 3.24. Pada halaman ini *user* dapat mengganti data nama *event*, deskripsi, lokasi, tanggal dan mengganti foto. Ketika tombol *save* ditekan, maka sistem akan menampilkan notifikasi "Berhasil disimpan".

USANTARA

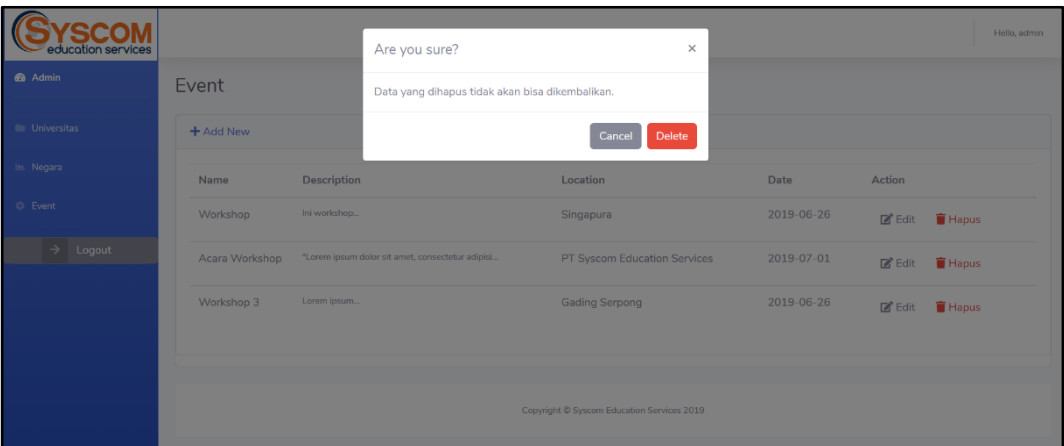

Gambar 3.25 Halaman Delete Universitas

Ketika tombol *delete* ditekan, maka sistem akan menampilkan notifikasi seperti pada Gambar 3.25 yang meyankinkan *user* apakah data akan benar-benar dihapus? Karena data yang dihapus tidak dapat dikembalikan lagi.

### **3.4 Kendala Yang Dihadapi dan Solusi Atas Kendala**

### **3.4.1 Kendala Yang Dihadapi**

Selama praktik kerja magang yang dilakukan, terdapat beberapa kendala dalam proses pembuatan *Backend System Website* PT. *Syscom Education Services* yaitu sebagai berikut.

- 1. Kesulitan mendapatkan data yang lengkap.
- 2. Kesulitan menerapkan *template* CSS ke dalam html yang sedang dibuat.
- 3. Kesulitan menerapkan *template* html yang akan digunakan.

### **3.4.2 Solusi Atas Kendala**

Adapun solusi atas kendala yang dihadapi adalah sebagai berikut.

1. Memberitahu pembimbing lapangan atas kekurangan data yang diberikan dan meminta data – data yang diperlukan.

- 2. Mencari tutorial HTML dan CSS dari berbagai sumber dan bertanya kepada rekan yang lebih ahli di bidang *web development* untuk membantu mengatasi berbagai kendala teknis selama pembuatan *website*.
- 3. Mencari dan membaca dokumentasi dari *template* html yang digunakan.

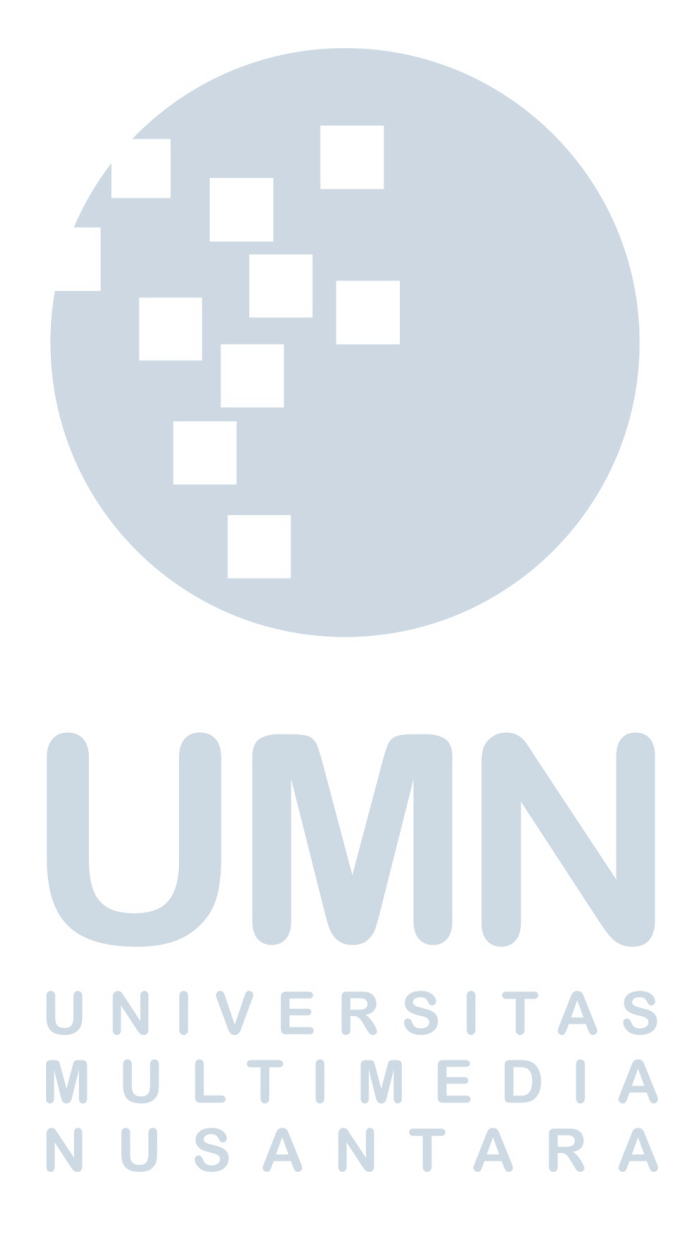